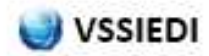

# **Recuperar respuesta XML**

## **IMPORTACIONES:**

Cuando el estado del documento se queda "Enviado" sin respuesta, entramos en **PDC Importación** + seleccionamos el expediente y por ultimo le damos al icono del **DIT.**

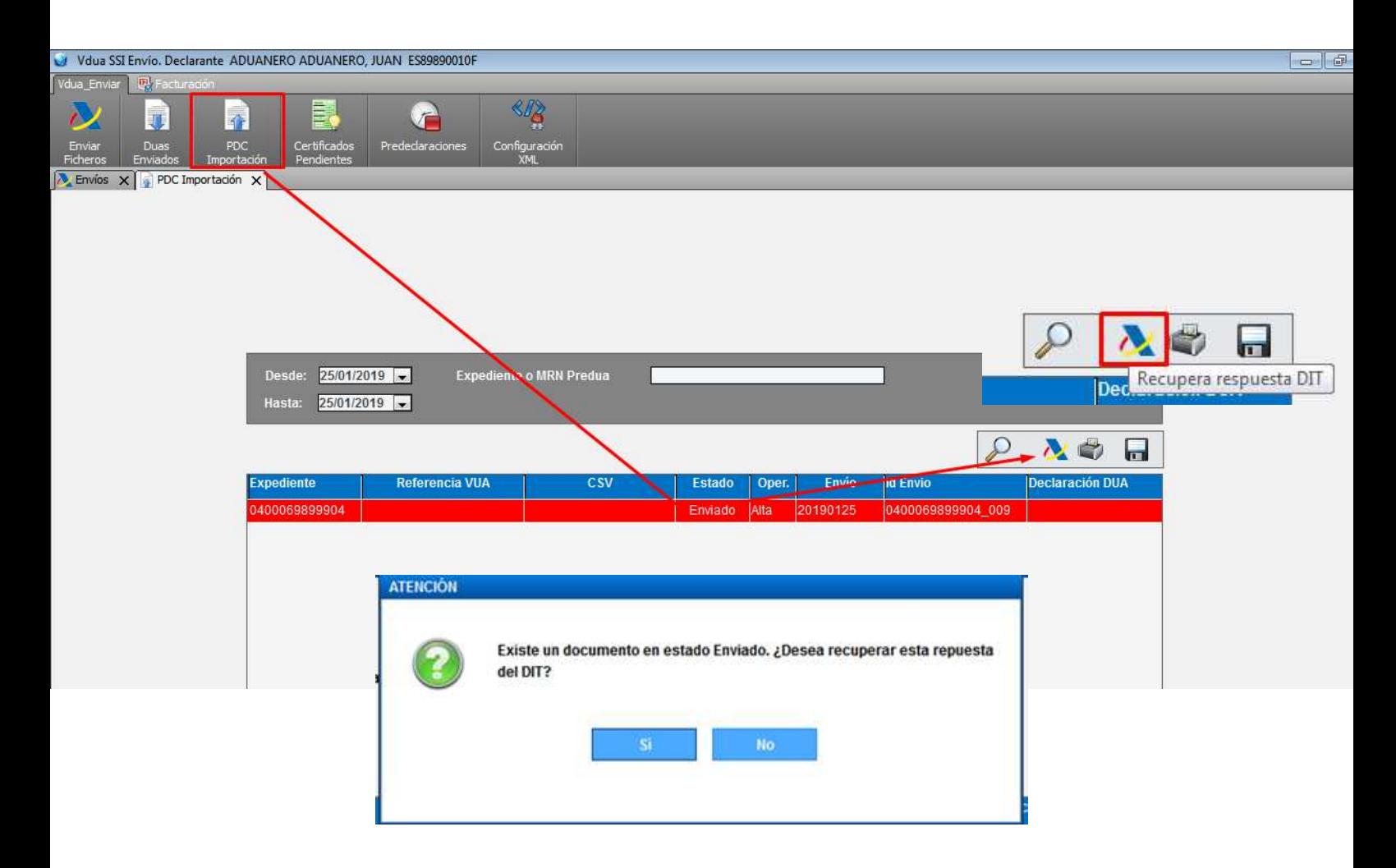

El programa nos indica que este documento ya se ha enviado si queremos recuperar la respuesta clicaremos en **SI** 

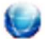

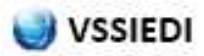

#### **Si por el contrario intentamos enviar de nuevo el documento, nos aparecerán los siguientes mensajes avisando que debemos recuperar la respuesta ;**

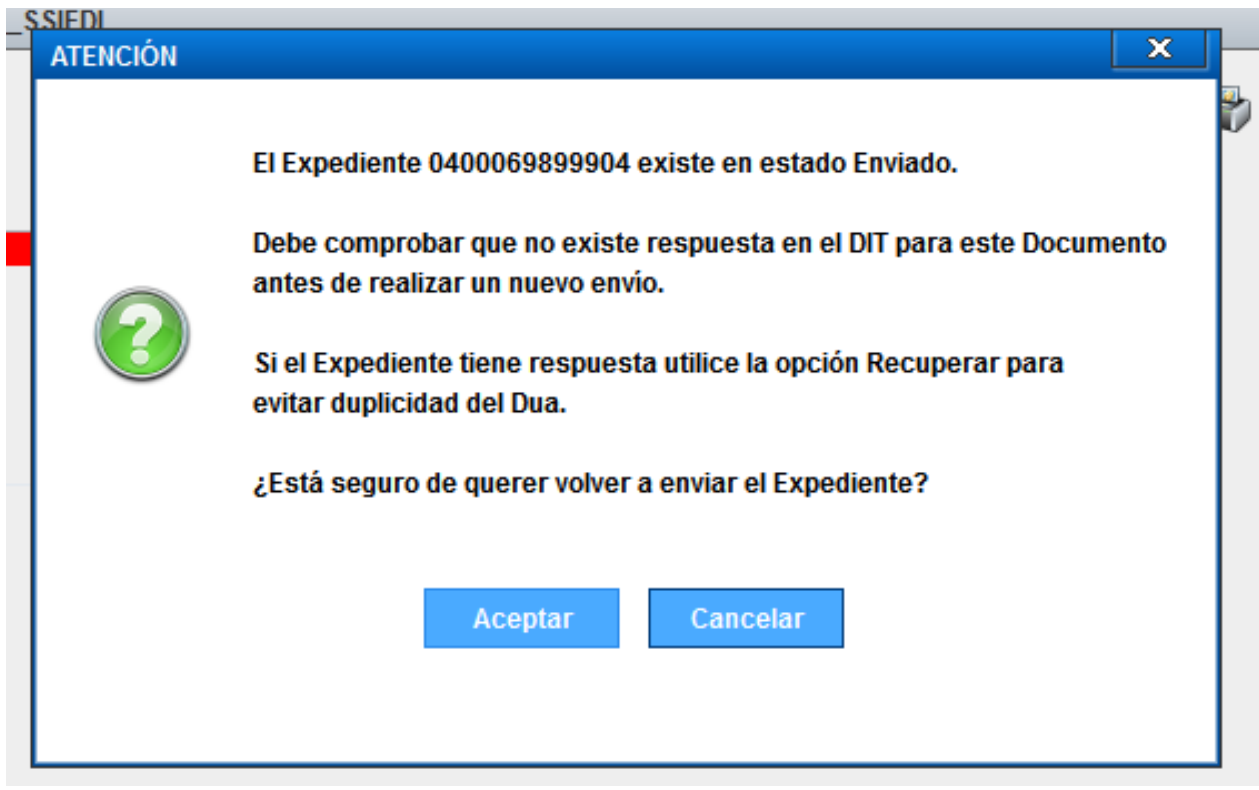

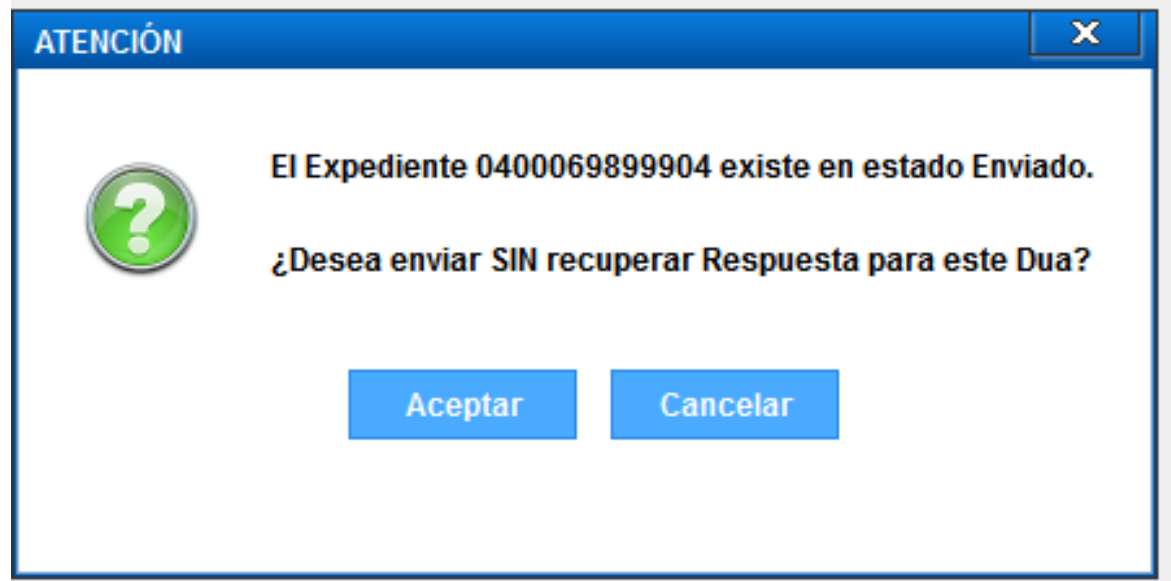

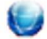

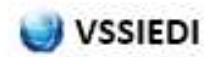

# **Recuperar respuesta EDI**

Puede ocurrir, por ejemplo que por un fallo en la conexión de Internet justo en el momento en que se está realizando un envío la aplicación no pueda recoger la información y cargarlo al sistema por lo que no se tendrá los datos de la respuesta.

En estos casos y para poder recuperar la respuesta tenemos que entrar en la página de la **AGENCIA TRIBUTARIA** (https://www.agenciatributaria.es) y seguiremos los pasos siguientes:

Entrando en SEDE ELECTRONICA + ADUANAS + INTRASTAT + GESTIONES INTRASTAT + consulta de declaraciones EDIFACT. Entraremos con el certificado digital.

## **Fecha y Hora del envío.**

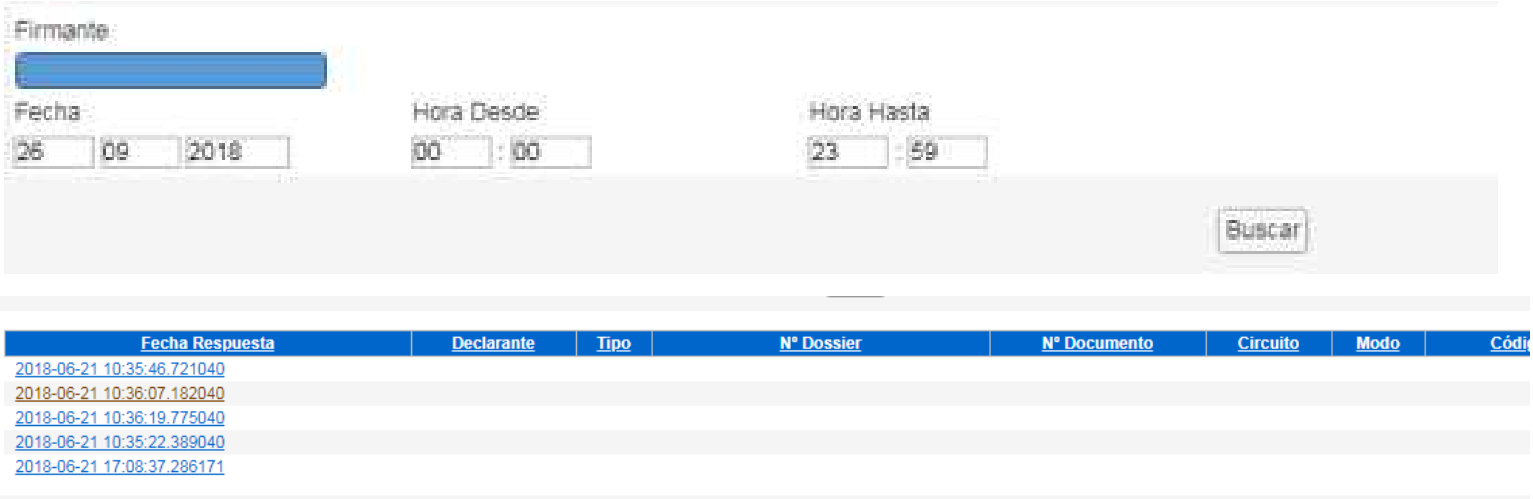

### Seleccionamos la **RESPUESTA** entre corchetes ><

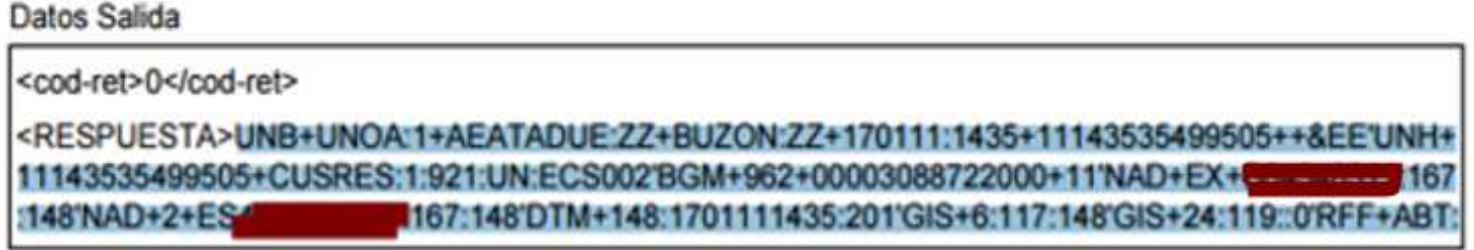

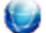

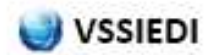

#### Volvemos al programa y entramos en **Duas Enviados** + Icono del **DIT**

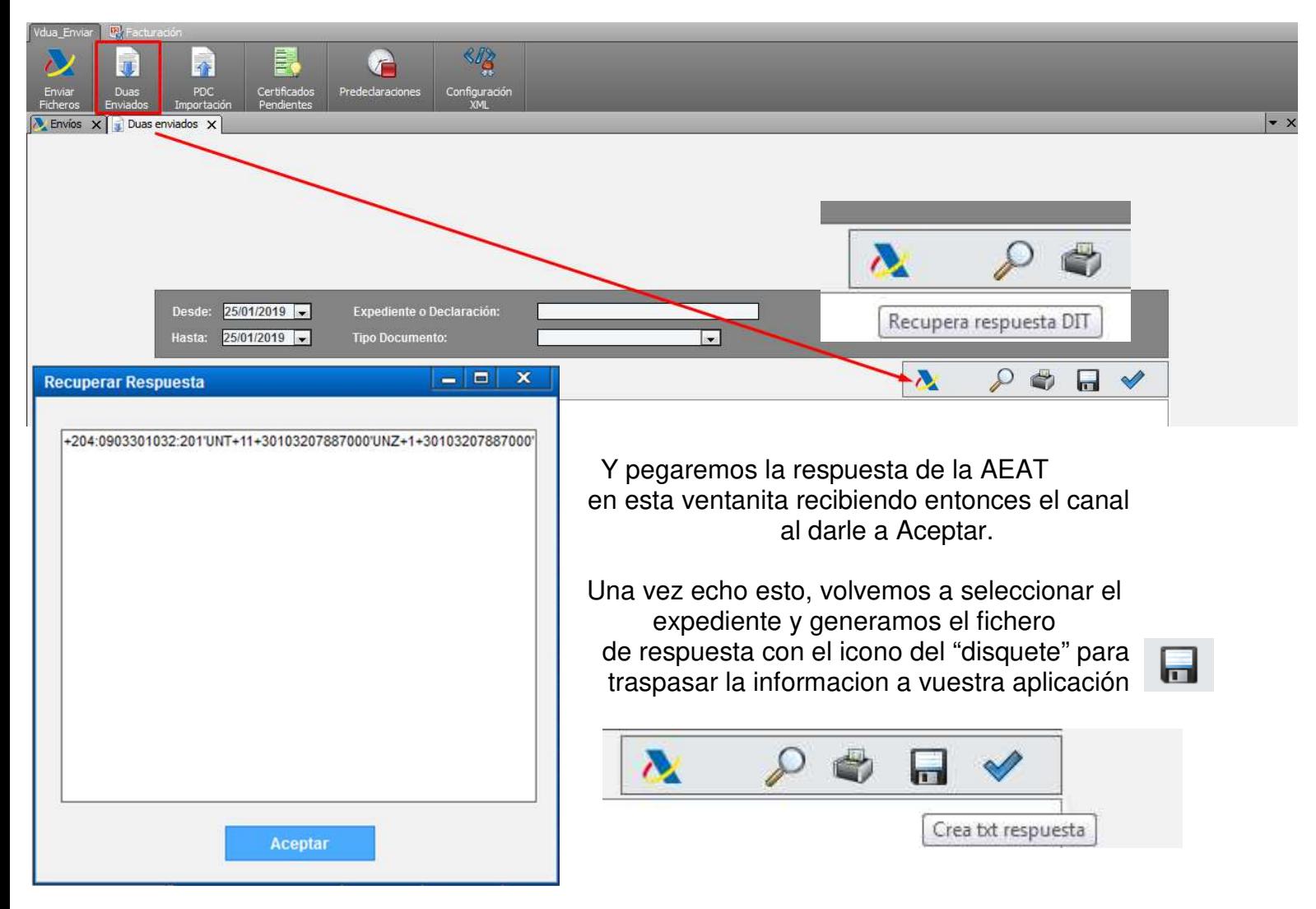

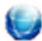